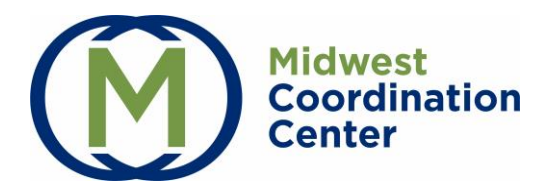

## **Guardian User Guide**

## **Logging In for the First Time: Account Activation**

- 1. The Midwest Coordination Center (MCC) Support Team will send you an invitation to register via [donotreply@testedandprotected.org.](mailto:donotreply@testedandprotected.org) Please check your spam folder.
- 2. Click on the link to set up your account or navigate to [testedandprotected.org](https://testedandprotected.org/#/) and click **Login** at the top right. Then, select Sign up now.
- 3. Enter your email address and invitation code from email. Click Continue.

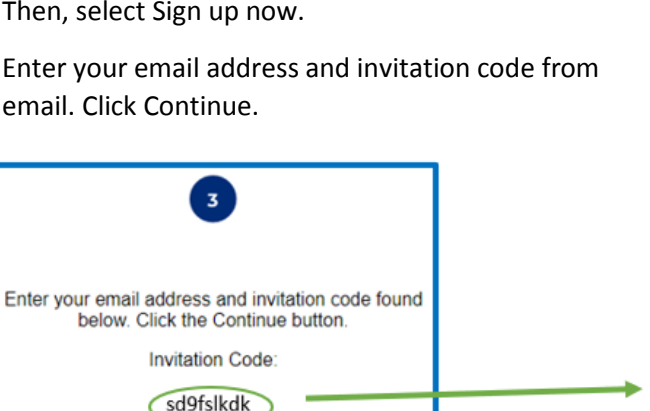

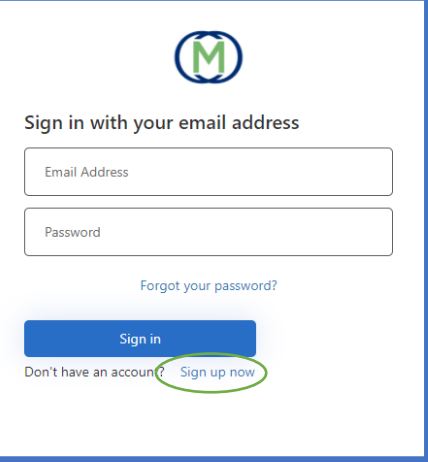

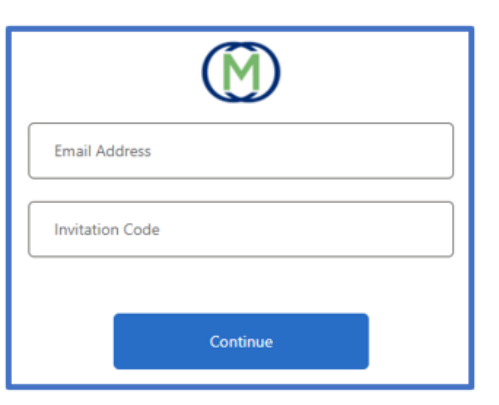

- 4. You will create a password that must be 8-16 characters and must contain at least three of the following: lowercase characters, uppercase characters, digits (0-9), and one or more of the following symbols: @ # \$ % ^ & \* - \_ + = [ ] { } | \ : ' , ? / ` ~ " ( ) ; .
- 5. Enter your Phone Number. Click either **Send Code** or **Call Me.** 
	- a. **Send Code:** The service will text you a verification code. Enter the code online to complete verification. Click **Send another code** if needed.
	- b. **Call Me:** The service will call your number. Answer the call and push the # key to complete verification.
- 6. You will be directed to the Midwest Coordination Center homepage. Navigate to the Resources tab to view role specific User Guides.

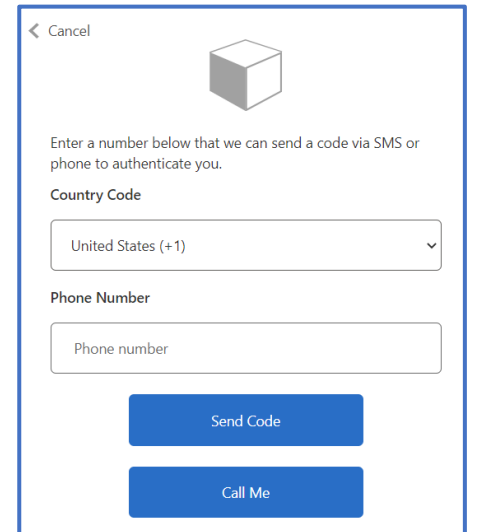

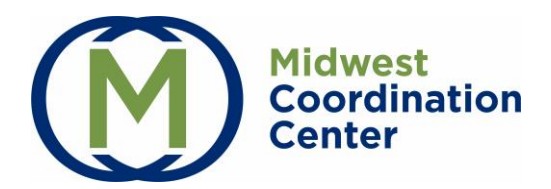

# **Login**

1. Navigate to [testedandprotected.org.](https://testedandprotected.org/#/) Select Login at the top right.

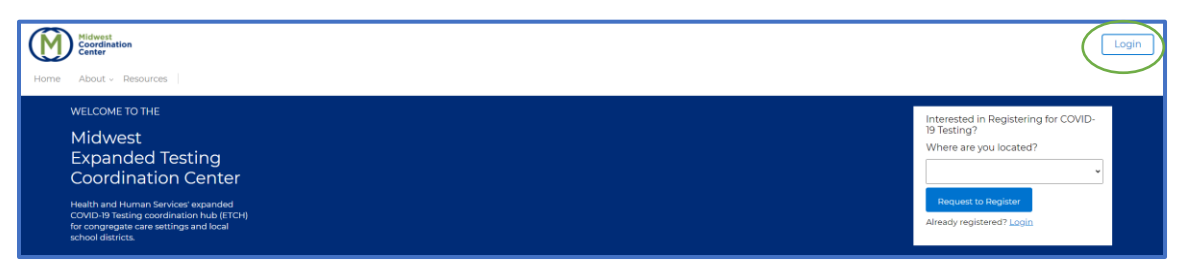

- 2. Enter your email and password. Click **Sign In**.
- 3. Click either **Send Code** or **Call Me.** 
	- a. **Send Code:** The service will text you a verification code. Enter the code online to complete verification. Click **Send another code** if needed.
	- b. **Call Me:** The service will call your number. Answer the call and push the # key to complete verification.

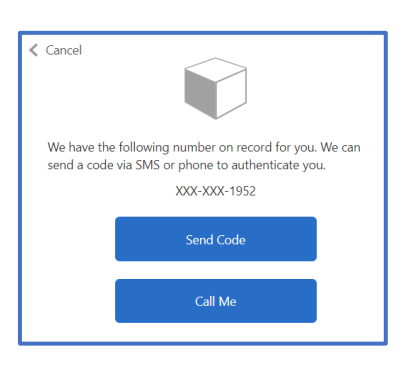

### **Account Tips**

- *Forgot Password*: Select *Forgot your password?* on the login screen if needed.
- *Logout:* At the end of your session, click *Logout* at the top right of the homepage.
- *Automatic Logout:* The Midwest Coordination Center will automatically log out after 15 minutes of inactivity.

## **Guardian Portal**

The Guardian Portal allows guardians of children/resident's access to sign the Consent and HIPAA Authorization Forms and review test results. Consent and HIPAA Authorization Forms must be signed before the participant may be tested. Guardian page requires guardian to validate First Initial, Last Name, and Date of Birth to view participant results and sign consent.

Existing users must add participants.

 When a new participant is added to a new sampling site, the sampling site will appear, and guardian must Add Participant.

 When a new participant is added to a sampling site where the guardian already has a participant, the Add Participant button will appear.

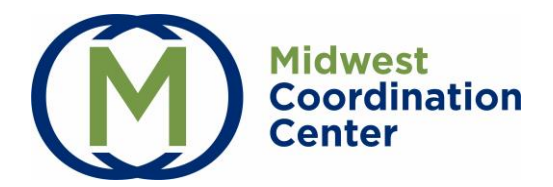

 Add Participant button is not present when guardian has verified all assigned participants for that sampling site.

Twins: if multiple participants with the same first initial, last name, and birth date, all will appear.

This guardian portal allows you to view test results and manage consent forms for your participants (e.g., your children or yourself). To get started, add participants registered to your email for the sampling site(s) list

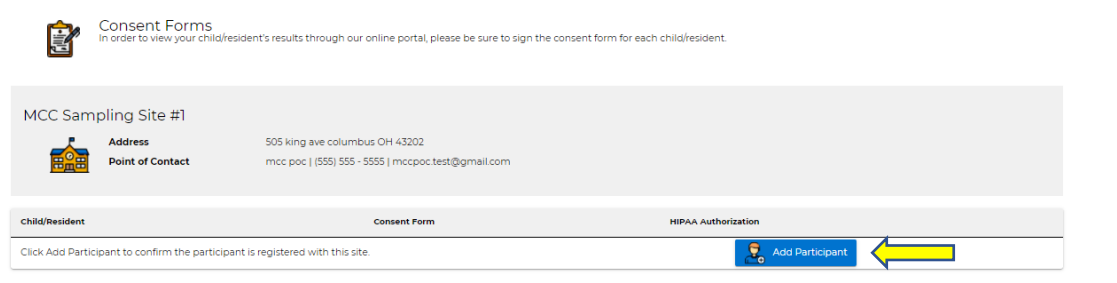

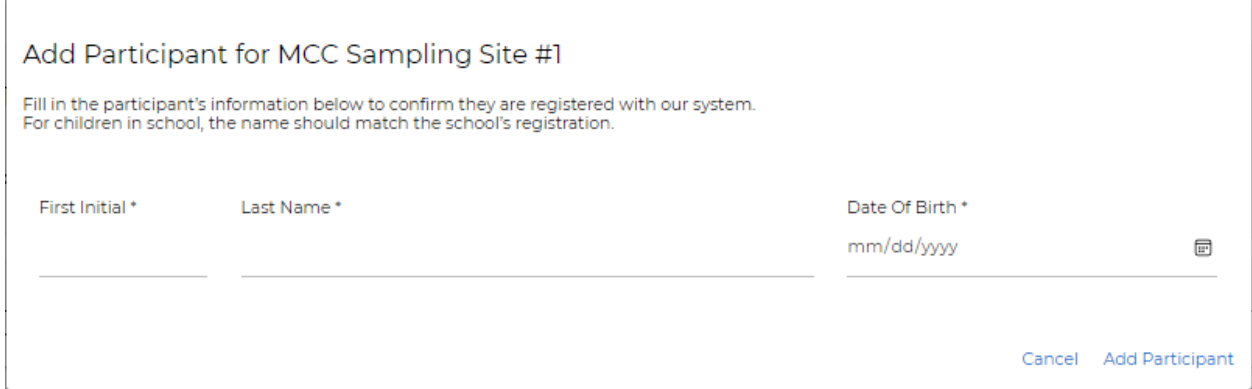

#### **\*Field is not case sensitive**

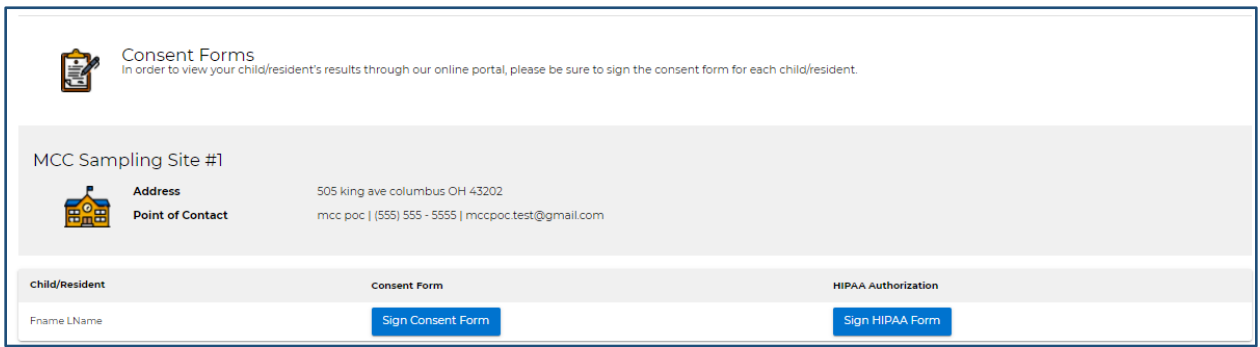

1. Consent Form: Click **Sign Consent Form**. Review Consent for Testing agreement and type your first and last name, and enter the date to sign at the bottom. Click **Submit Signature**  button. You may download or print the form for your records.

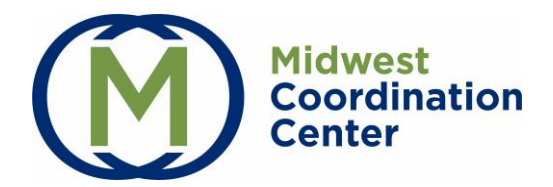

- 2. HIPAA Authorization Form: Click **Sign HIPAA Form**. Review authorization form and fill out required fields, Child/Resident's First and Last Name, Child/Resident's Age, Your First and Last Name to Sign, Date, and Relationship to Child/Resident. Click **Submit Signature** button.
- 3. You may download or print the signed forms at any time.

Thursday, November 4, 2021

## **Test Results**

SARS-CoV-2 RT-PCR Assay

Test results will appear at the top of the portal once available. You can view/download the test report by clicking on the Download Report button. This will generate a pdf copy of the test report.

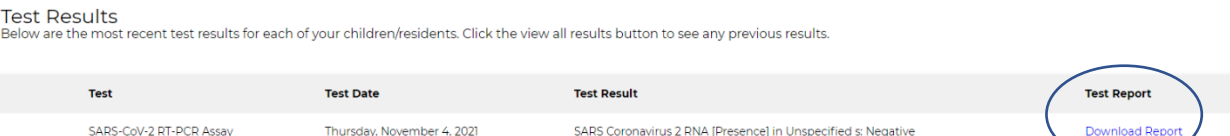

SARS Coronavirus 2 RNA [Presence] in Unspecified s: Negative

#### Here is an example of a test report:

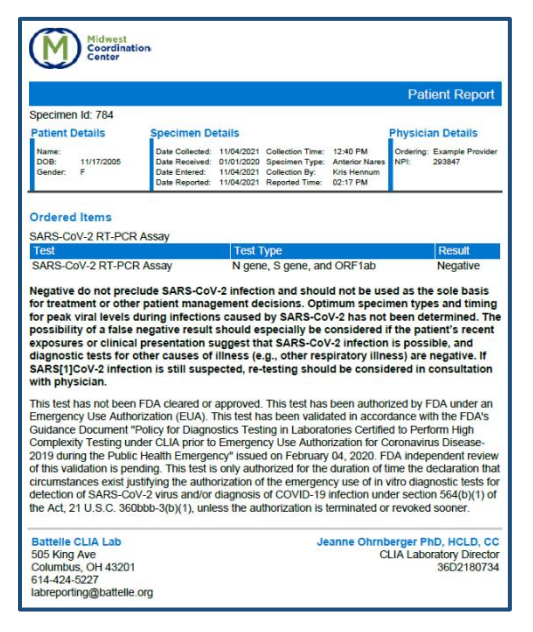

# Contact MCC Support

- Email: support@testedandprotected.org
- Phone: 1-833-754-2176